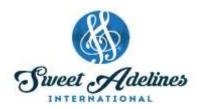

### **How to Register your Chorus for Regional Competition**

- 1. Go to the Sweet Adelines International website.
- 2. Click on Member Login and log in.
- 3. For Chorus Registration Go to Chapter Portal.

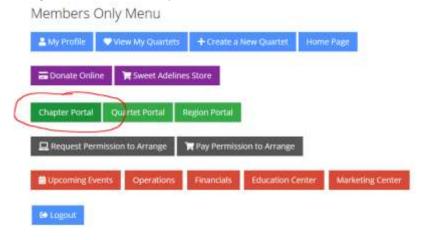

- 4. This will bring up a list of all of your choruses
- 5. Click on the "Region Competition" button under the chorus you wish to register

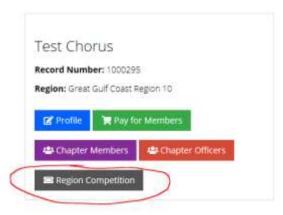

6. This will bring you to a page that lists "Things to remember" and information about that specific competition.

### 7. Click on the "Register Now" button.

# Region 10 Chorus Competition

March 23, 2019

Headquarters Hotel - Hilton North Houston

Site of Competition - Hilton North Houston

Closest Airports - Houston Intercontinental (10 miles) and Houston Hobby Airport (30 miles)

Riser Configuration: Alternate

8. Click on the "Group Registration for (Chorus name)" button.

## Purchasing for "Kait Bailey"

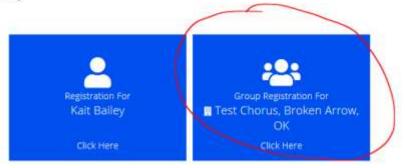

9. Register yourself as an attendee.

Purchasing for "Test Chorus" by "Kait Bailey"

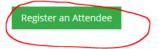

Purchasing for "Test Chorus" by "Kait Bailey"

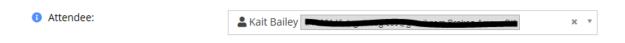

#### Questions? Sweet Adelines International Competition Department competition@sweetadelines.com

10. Fill out the entry form.

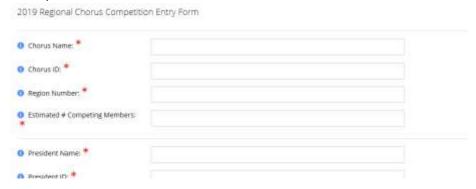

11. After filling out all required questions, click the "Add" button.

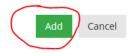

12. Click the "Next" button.

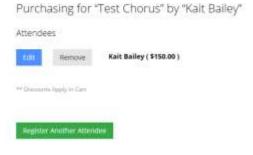

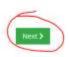

13. Click the "Checkout" button.

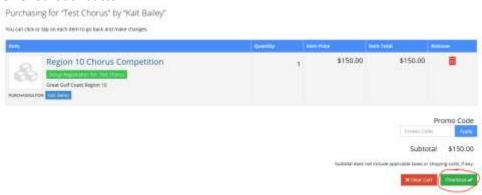

14. Input payment information, then click on the "Submit Your Order" button.

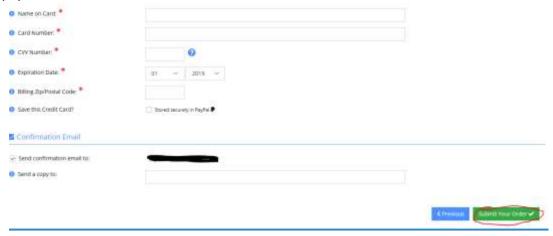

Note: You should receive a confirmation email upon completing entry. (Note: the confirmation email will show that the ORDER SUMMARY of a Region \_ competition was purchased for the attendee. However, this is simply a "placeholder" in the database; the actual entry is for the chorus listed under the BILL TO section.)

#### Order Confirmation

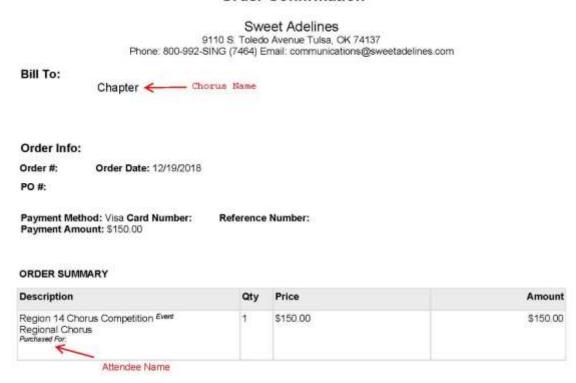

<sup>\*</sup>Remember, only chorus presidents, directors, or treasurers may enter a chorus for regional competition.

#### Questions?